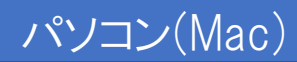

1

# ウェブ会議操作マニュアル 当事者用 パソコン(Mac)版

<u>目次</u>

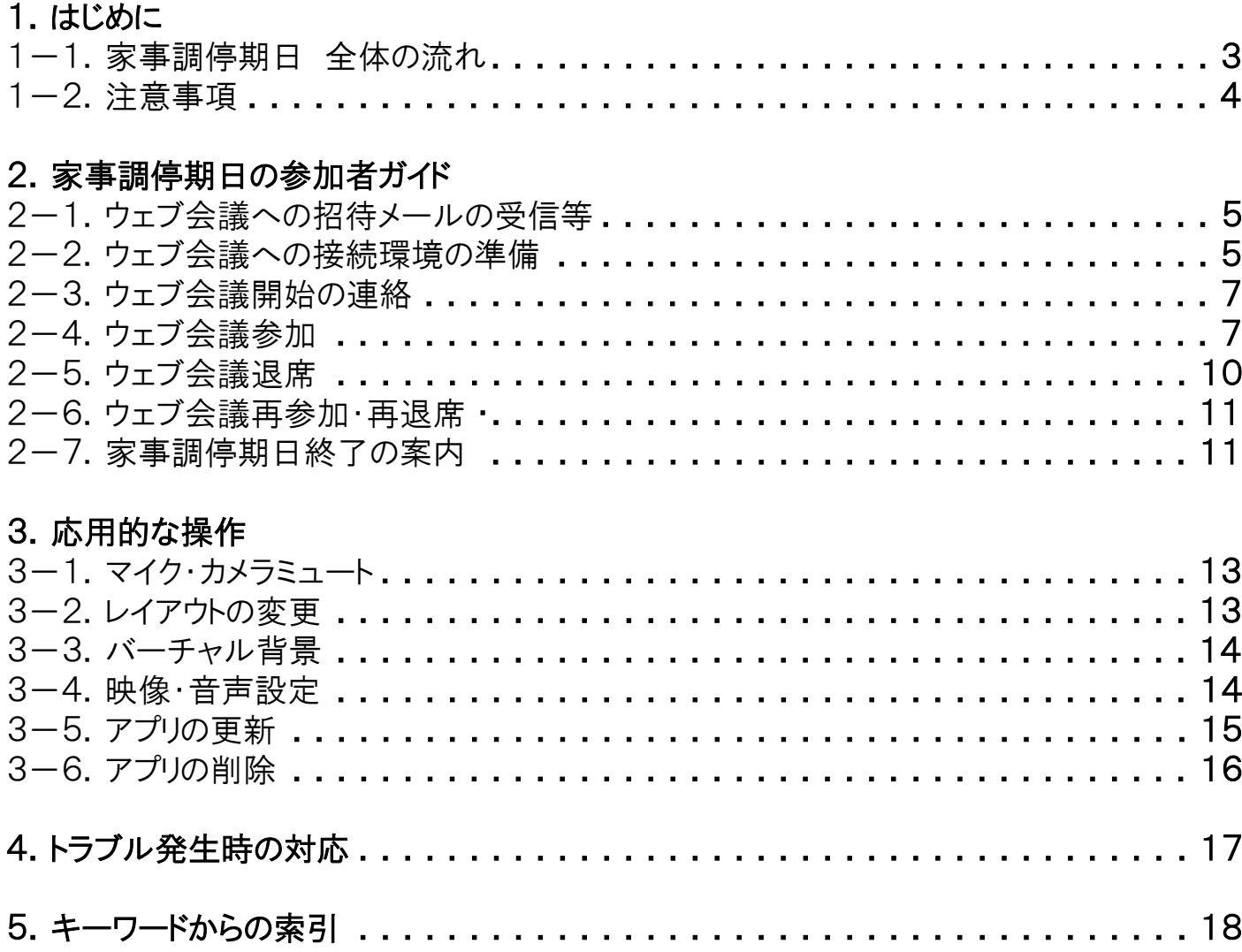

### 1.はじめに

本マニュアルは、裁判所におけるCisco Webex アプリを利用したウェブ会議に参加いただくための操作方法について 説明したものです。本マニュアルは、パソコン(Mac)から参加する場合の操作方法を記載しています。

#### 1-1.家事調停期日 全体の流れ

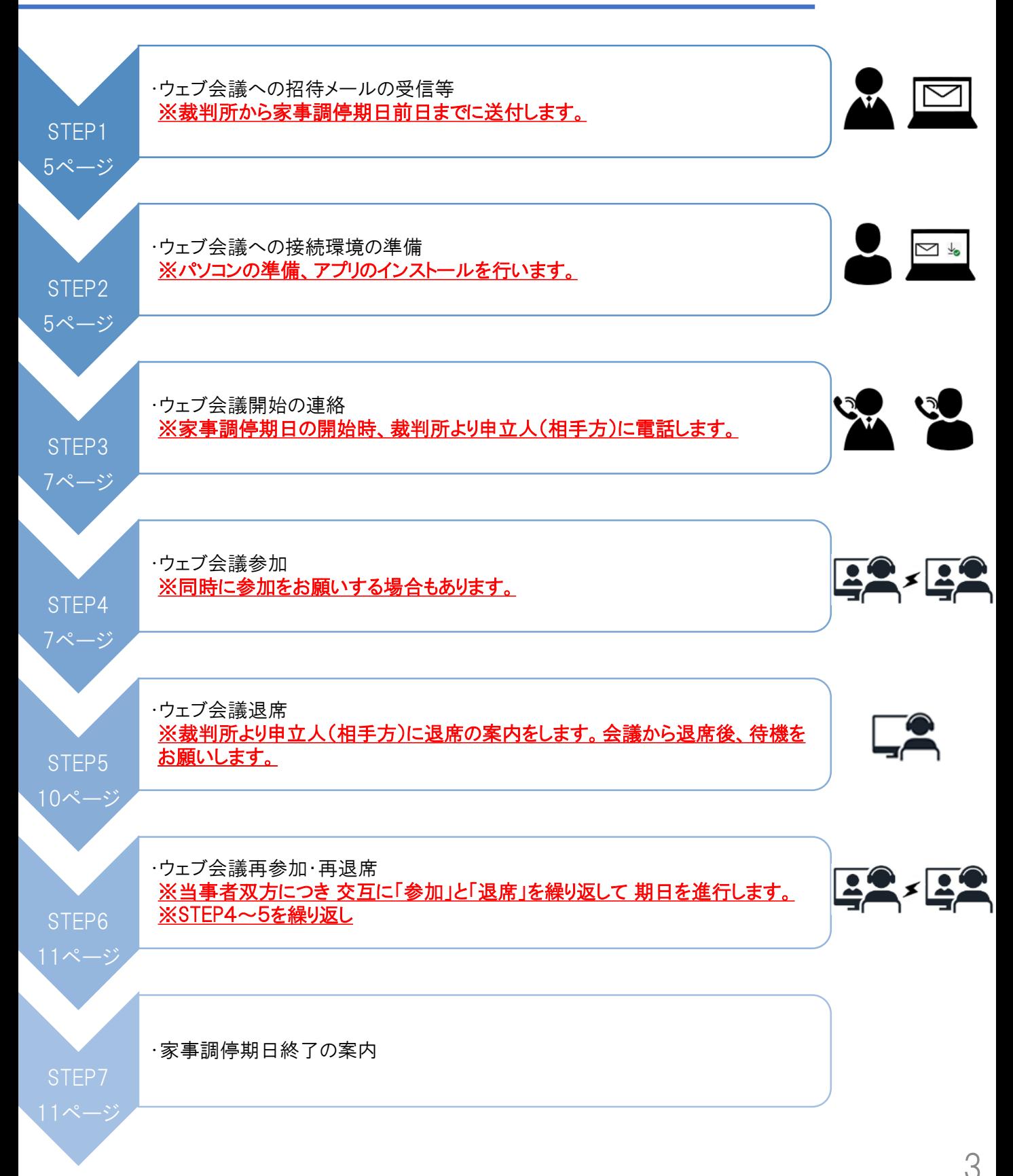

# 1-2.注意事項 インコン(Mac)

① 期日開始前に裁判所からウェブ会議に参加するための招待メールが届きますので、ウェブ会議への参加はその メールを使用してください。(招待メールについてはP.5「2-1.ウェブ会議への招待メールの受信等)参照)

② すでに終了した期日の招待メールでは、別の期日のウェブ会議には参加できません。

③ ウェブ会議への接続が切れてしまった、よく分からない画面にいってしまった、といった場合、再度、招待メールから ウェブ会議に再接続いただくことで問題が解消する場合があります。問題が発生した場合には、再接続をお試しください。

3 裁判所へ届け出るメールアドレスが他の当事者に伝わってしまうと困るという場合には、招待メールを受信しない 方法(P.9「②ミーティング番号から参加する場合」参照)でウェブ会議に参加してもらうことになりますので、裁判所に **相談してください。** 

⑤ 既にWebexアカウントをお持ちの方で、同アカウントのメールアドレスや表示名が他の当事者に伝わってしまうと困る という場合には、ウェブ会議への参加は、ゲストとして参加してください。

#### パソコン(Mac)

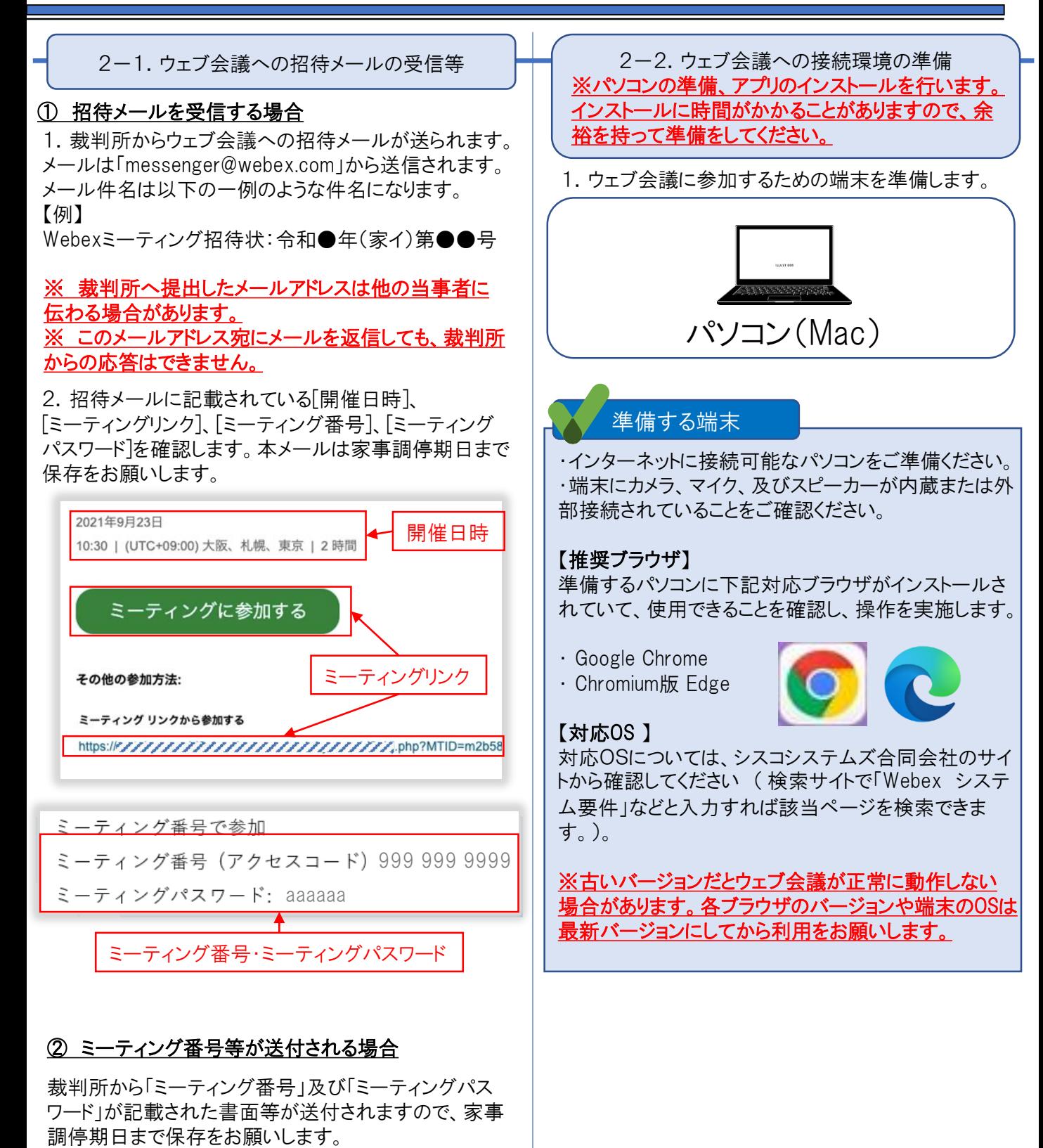

5

2.ウェブブラウザを起動します。 「www.webex.com/ja/downloads.html 」を入力し、 Enterキーを押します。

 $\leftarrow$   $\rightarrow$   $\mathcal{C}$   $\left(\begin{array}{c} \bullet \\ \bullet \end{array}\right]$  https://www.webex.com/ja/downloads.html

3.「Webexをダウンロード」の下部に表示されている 「macOS(Intelチップ)用にダウンロード」または 「 macOS(Apple M1チップ)用にダウンロード」を押下し ます。

※ご利用のパソコン(Mac)のチップセットをご確認の上、 ダウンロードをお願いします。

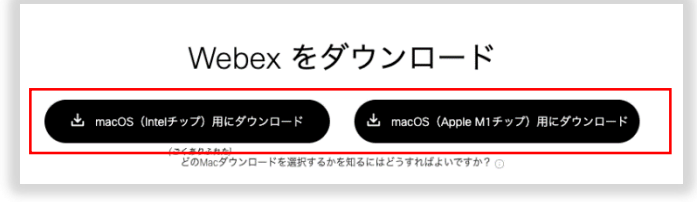

4.ダウンロードファイルを開きます。

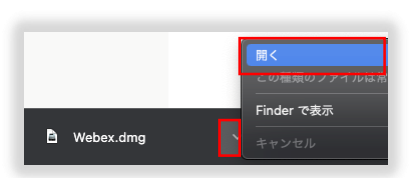

5.「Webex」のアイコンを「Applications」にドラッグ& ドロップします。

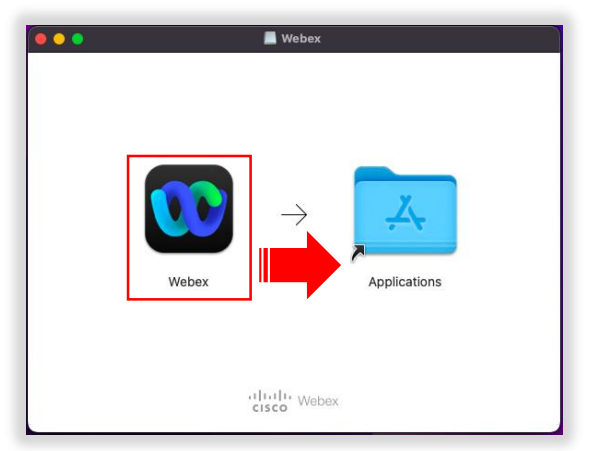

6.「Webexはインターネットからダウンロードされたアプリ ケーションです。開いてもよろしいですか?」の表示がさ れましたら「開く」をクリックします。

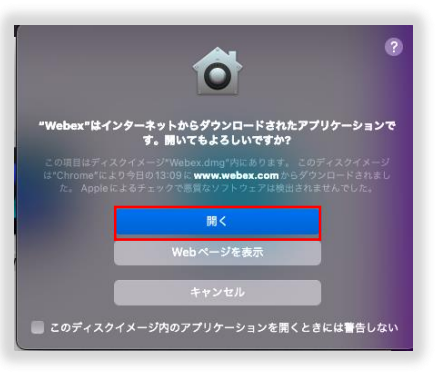

7.Webexアプリのインストールが開始されます。 Webexアプリのインストールが完了するとウィンドウが 自動的に閉じます。

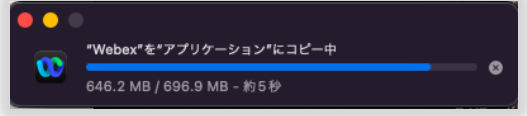

8.Webexアプリのインストールが完了したら、 「Finder」をクリックします。

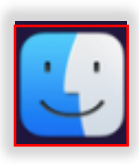

9.「アプリケーション」をクリック後、「Webex」をダブル クリックします。

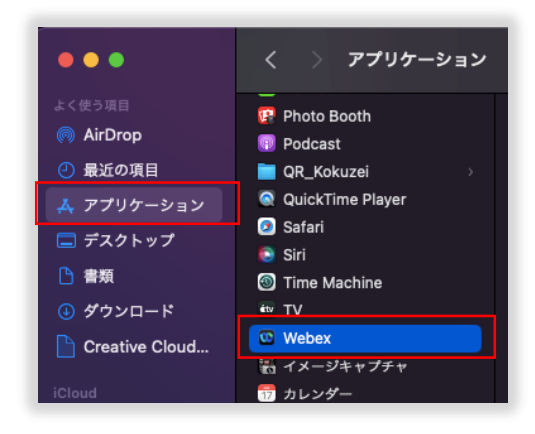

10. 「Webexはインターネットからダウンロードされた アプリケーションです。開いてもよろしいですか?」の 表示がされましたら「開く」をクリックします。

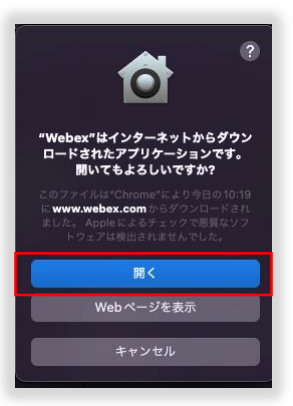

11.「Webexエンドユーザー使用許諾契約」の表示が 出ましたら、内容を確認のうえで、「同意する」をクリック します。

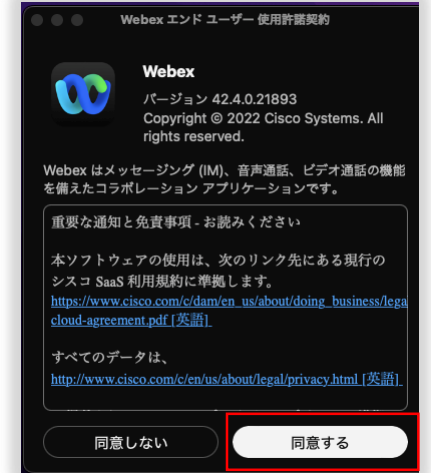

12.「Webexにようこそ」のウィンドウが起動します。 左上の×ボタンをクリックし、ウィンドウを閉じます。

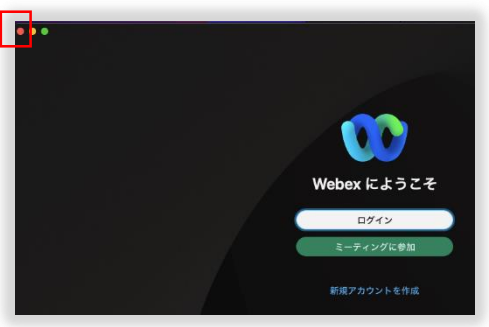

13.デスクトップ下部にWebexアプリが表示されていれば インストールは完了となります。

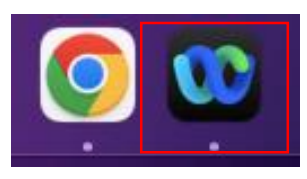

2-3.ウェブ会議開始の連絡

1.家事調停期日当日になりましたら、事前準備にて用 意したウェブ会議に参加するための端末の利用開始準 備をお願いします。

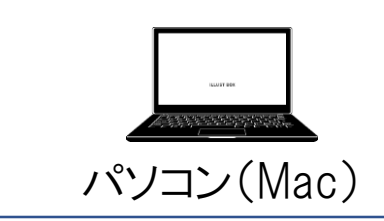

2.お話を聞く時間になりましたら、裁判所から電話をし ます。

2-4.ウェブ会議参加

※既にWebexアカウントをお持ちの方で、ウェブ会議に参 加する場合は、Webexアカウントからサインアウトした上で、 ウェブ会議にゲスト参加してください(「1-2注意事項」⑤ 参照)。

ウェブ会議への参加方法は2種類あります。 ①招待メールから参加 招待メールに記載のミーティングリンクをクリックして参 加します。

②ミーティング番号から参加 招待メール等に記載のミーティング番号をアプリから 入力して参加します。

#### ① 招待メールから参加する場合

1. 招待メールに記載されている「ミーティングに参加 する」または「ミーティングリンク」を選択します。

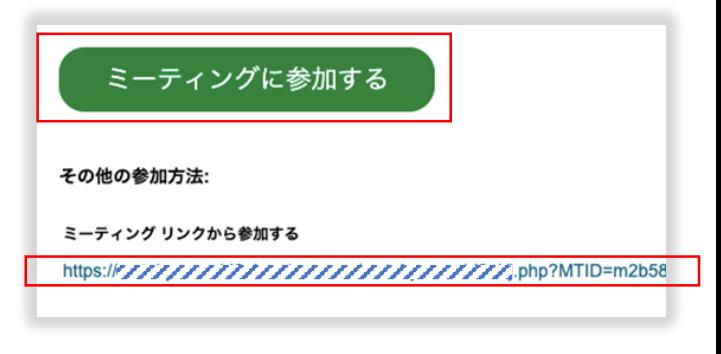

2.ブラウザが起動するので、画面上のポップアップより 「Webexを開く」をクリックします。「ミーティングを準備し ています...」のウィンドウが開き、Webexアプリの利用 準備が終わるまで暫くお待ちください。

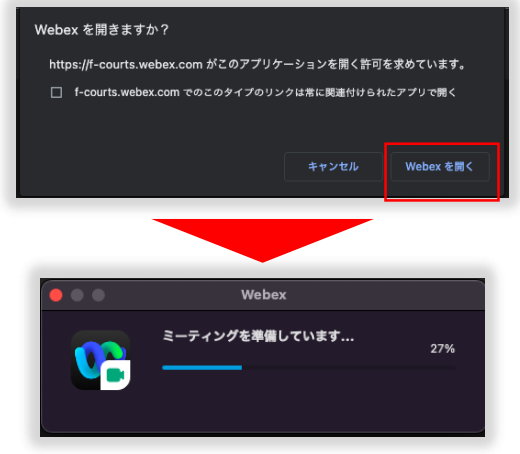

3.「名前」および「メールアドレス」を入力し、「ゲストとして 参加」を選択します。 <u>※入力した「名前」はウェブ会議参加者に表示されます。</u> ※初回起動のみ、マイクアクセスの許可が必要です。

「OK」をクリックします。

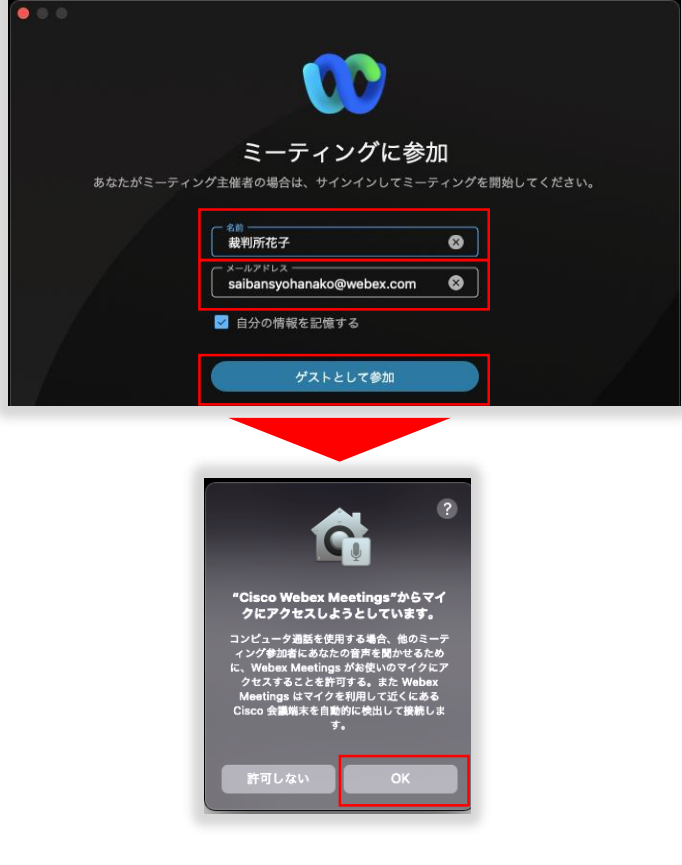

4. アプリが起動し、以下画面が表示されたら、「パー ミッションを表示」をクリックします。

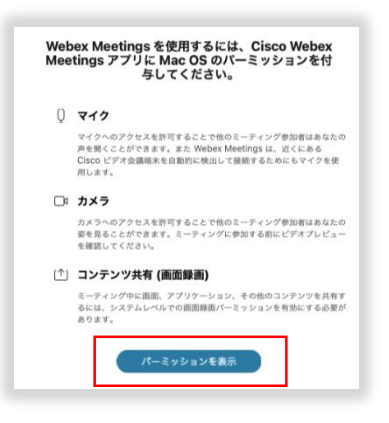

5. 初回起動時のみ、カメラアクセス許可のメッセージが 表示されます。「OK」をクリックして許可をお願いします。

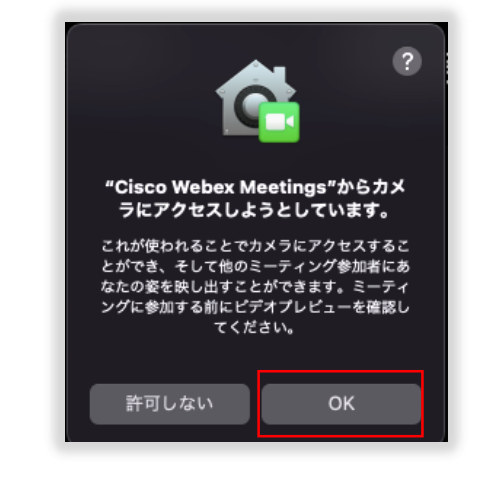

6.カメラ、マイク等のボタンが表示されるので、クリックし、 オンにしてください。設定ができたら、「ミーティングに参加 する」をクリックします。

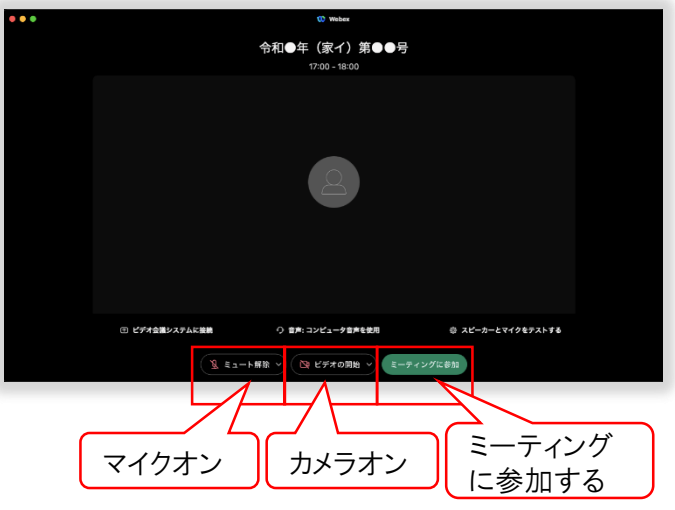

マイク・カメラの操作に関する詳細については「3-1. マイク・カメラミュート」を参照ください。

7.ロビー待機画面が表示されますので、裁判所が参加 許可するまでお待ちください。

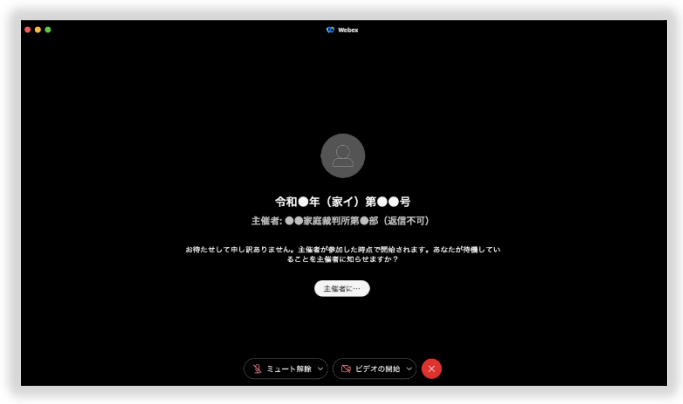

# 2. 家事調停期日の参加者ガイド インコン(Mac)

8.裁判所が参加許可したら、ウェブ会議に接続されます。

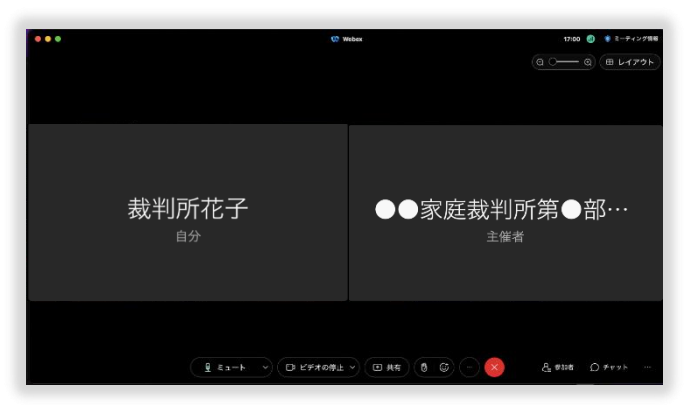

② ミーティング番号から参加する場合

1. 招待メール等に記載されている「ミーティング番号」 及び「ミーティングパスワード」を確認します。 ※裁判所から別途「ミーティング番号」及び「ミーティン ゲパスワード」を記載する書面を送付することがあります。

- ミーティング番号で参加
- ミーティング番号 (アクセスコード): 999 999 9999
- ミーティングパスワード: aaaaaa

2.「Cisco Webexアプリ」 をクリックし、アプリを起動します。 アプリが起動したら、以下の画面が表示されるため、 「ミーティングに参加」をクリックします。

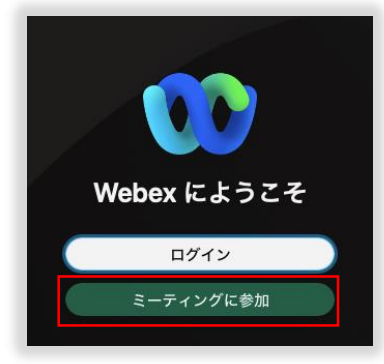

- 3.「ミーティング番号」、「名前」、「メールアドレス」を入力 し、「次へ」をクリックします。
- ※入力した「名前」はウェブ会議参加者に表示されます。

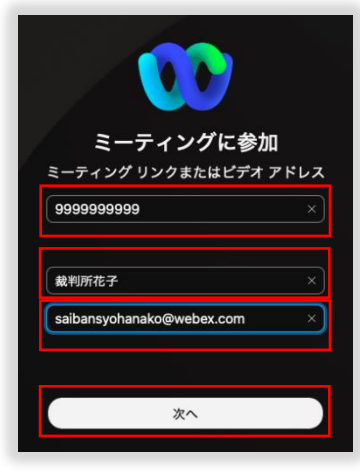

4. 初回起動時のみ、マイクアクセス許可のメッセージが 表示されます。「OK」をクリックして許可をお願いします。

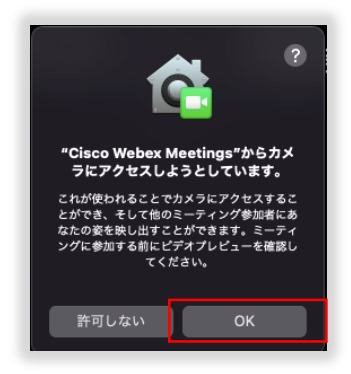

5.「ミーティングに参加する」の画面が表示されます。 再び「名前」、「メールアドレス」を入力し、「ゲストとして参 加」をクリックします。

※入力した「名前」はウェブ会議参加者に表示されます。

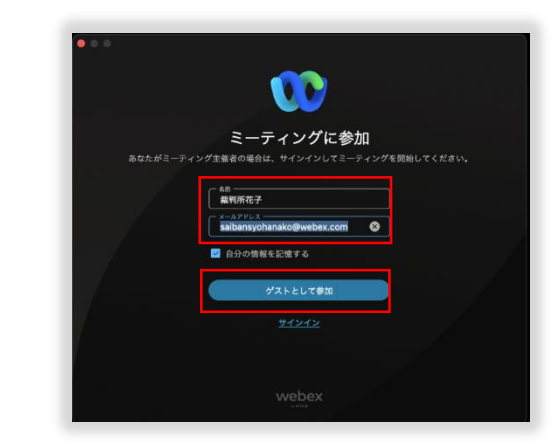

6.ミーティングパスワードを入力し、「続行」をクリックし ます。

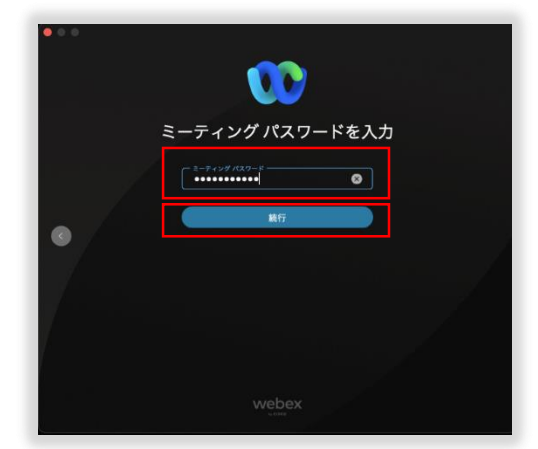

# 2. 家事調停期日の参加者ガイド インコン(Mac)

7.カメラ、マイク等のボタンが表示されるので、クリックし、 オンにしてください。設定ができたら、「ミーティングに参加 する」をクリックします。

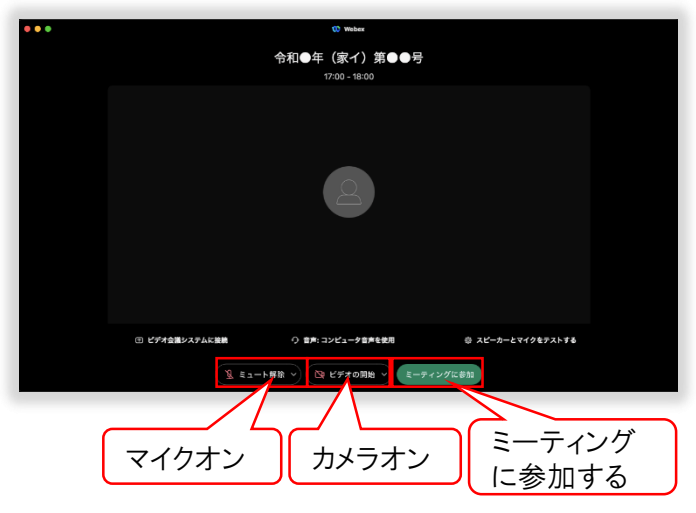

マイク・カメラの操作に関する詳細については「3-1. マイク・カメラミュート」を参照ください。

8.ロビー待機画面が表示されますので、裁判所が参加 許可するまでお待ちください。

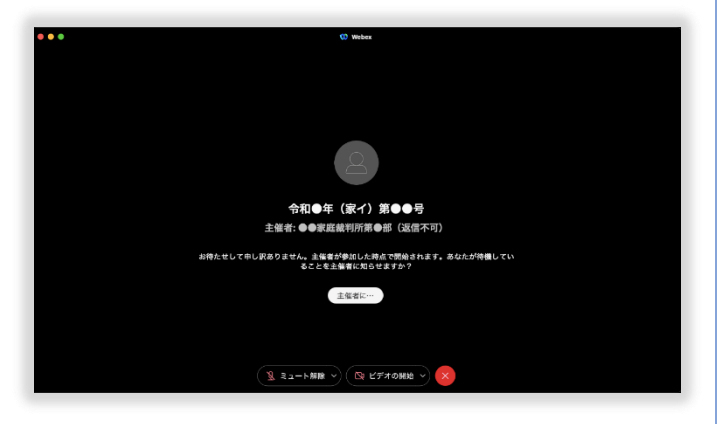

9.裁判所が参加許可したら、ウェブ会議に接続されます。

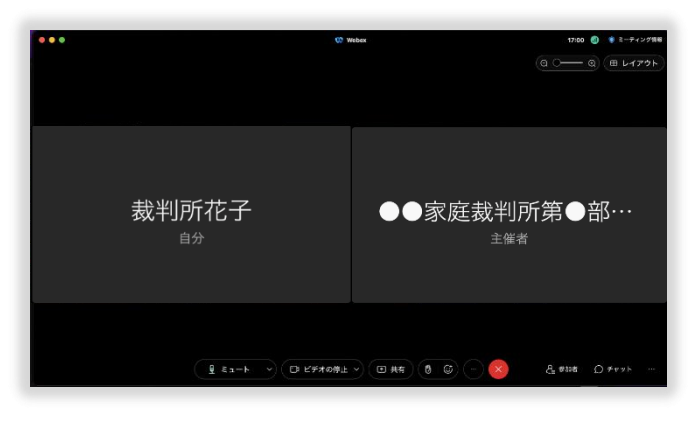

#### 2-5.ウェブ会議退席

裁判所より、退席を求められましたら、ウェブ会議からの 退席をお願いします。

1.ウェブ会議から退席する場合はアプリ画面上の 「退席」ボタン(赤丸に×印のボタン)をクリック。

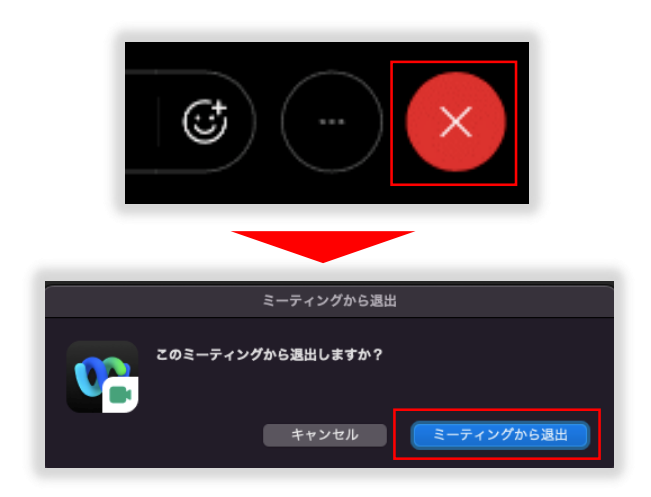

2.ウェブ会議から退席し、ウェブ会議画面は自動的に 閉じられます。

※再参加まで、裁判所からの指示に従って待機してく ださい。 ※裁判所からロビー待機の案内をされた場合は、 「2 -4.ウェブ会議参加」 ②8に戻ります。

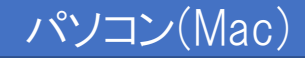

2-6.ウェブ会議再参加・再退席

裁判所からの指示に従って、ウェブ会議への再参加を お願いします。再参加時も同じミーティングリンクまたは ミーティング番号を利用します。 「2-4. ウェブ会議参 加」の手順を参照し再参加をお願いします。

2-7.家事調停期日終了の案内

家事調停が終了しましたら、裁判所より終了の連絡を します。

・招待メールから参加された方

左上の×ボタンをクリックし、ブラウザを閉じて終了に なります。

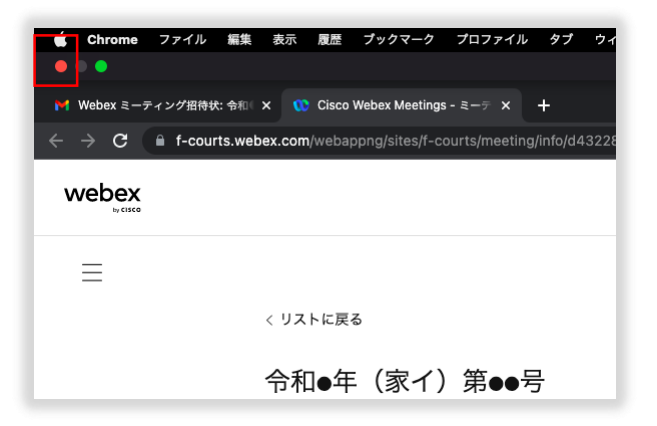

・ミーティング番号から参加された方 左上の×ボタンをクリックし、アプリ画面を閉じて終了に なります。

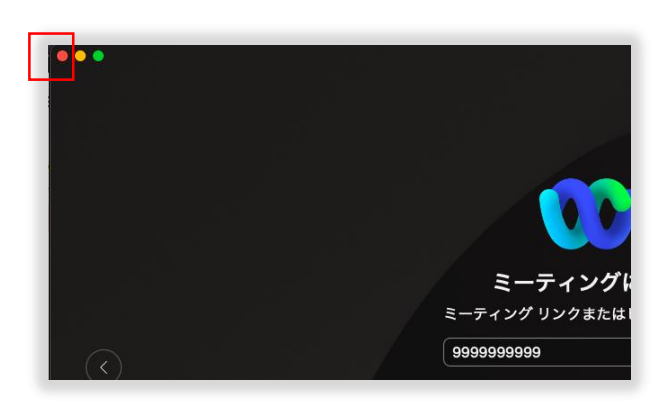

### 3.応用的な操作

Cisco Webexアプリの応用的な操作について記載します。

※下記メニューバーはデスクトップ上部にマウスカーソルを合わせると表示されます。

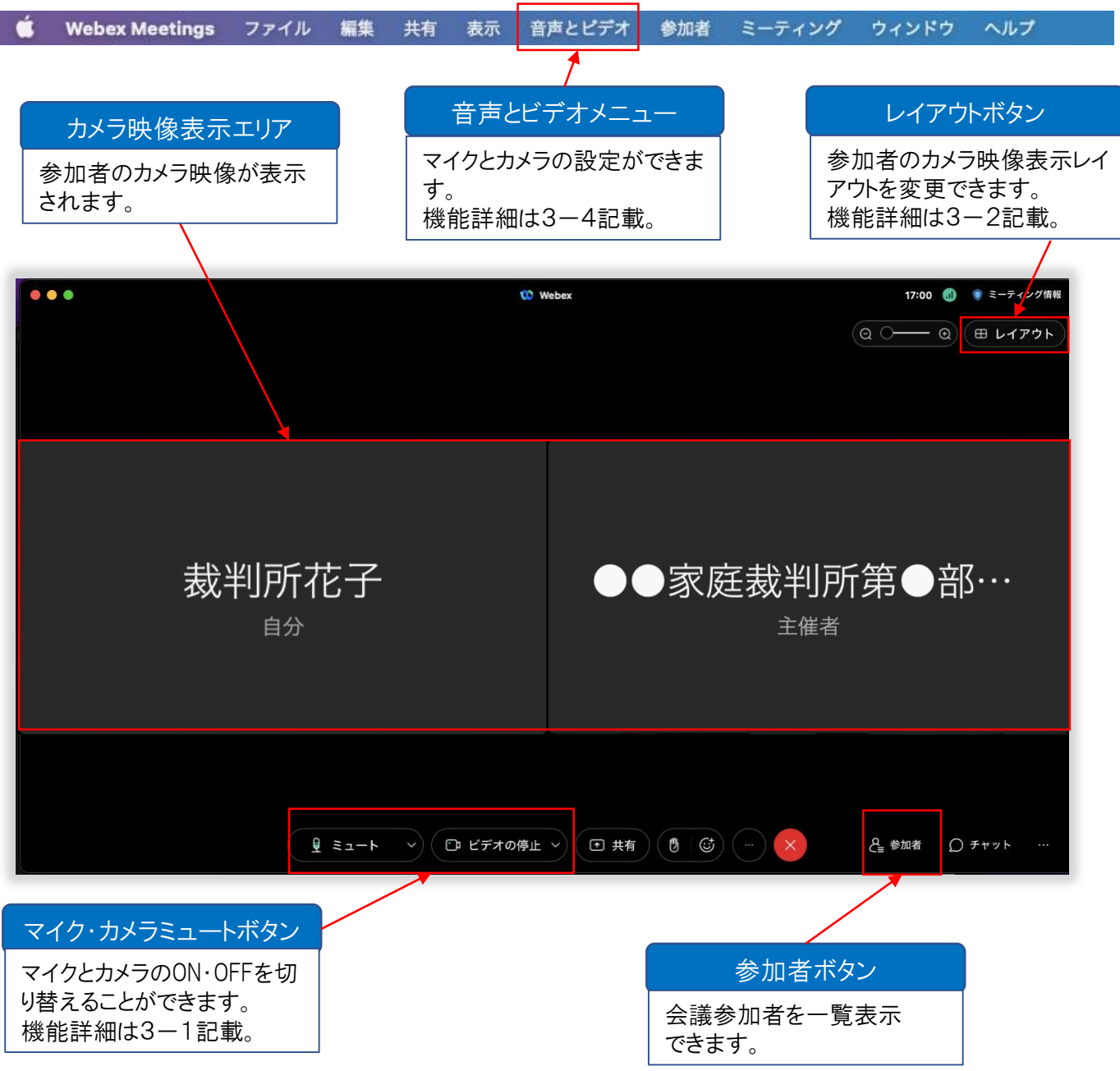

### 3.応用的な操作

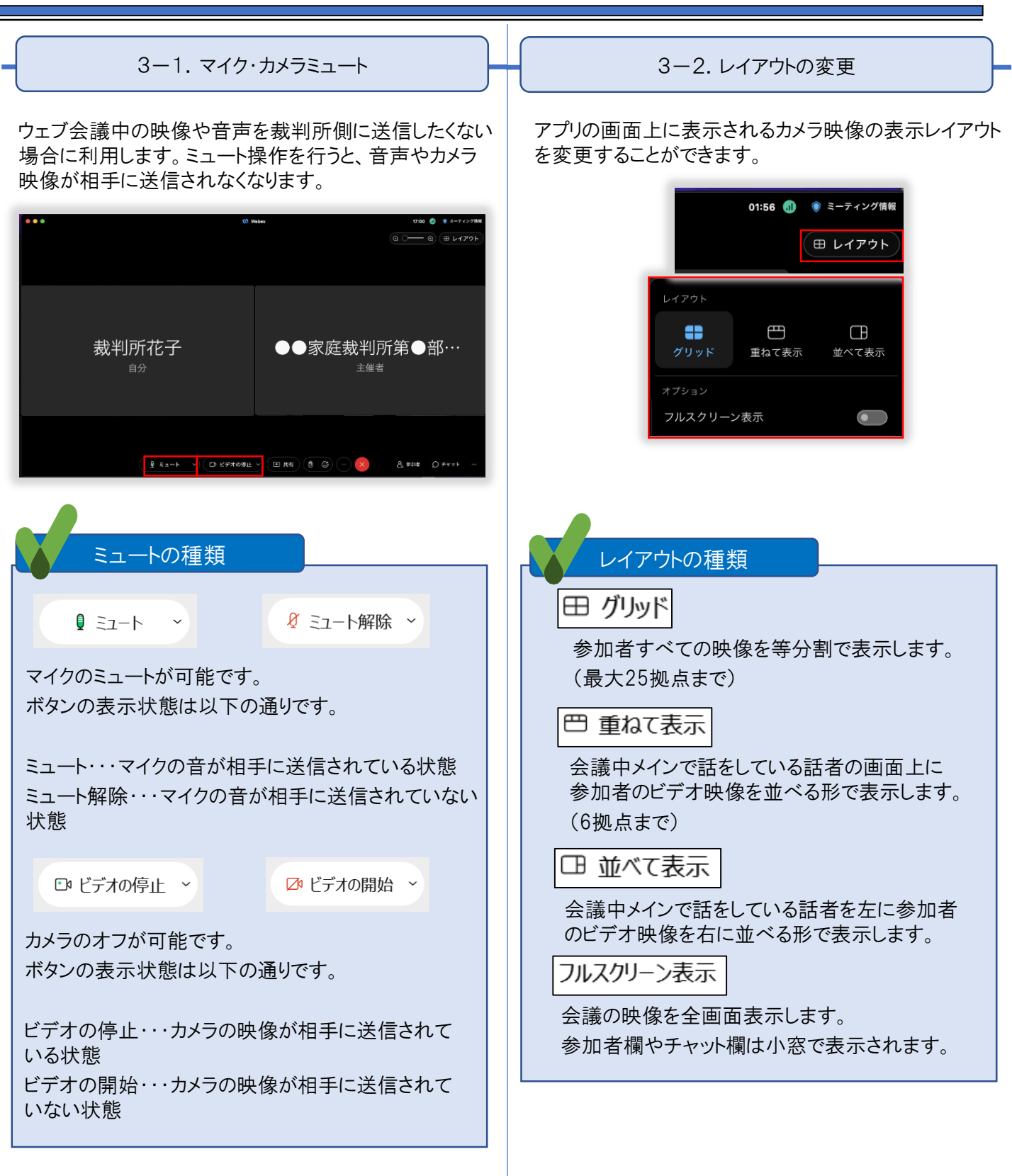

### 3.応用的な操作

### パソコン(Mac)

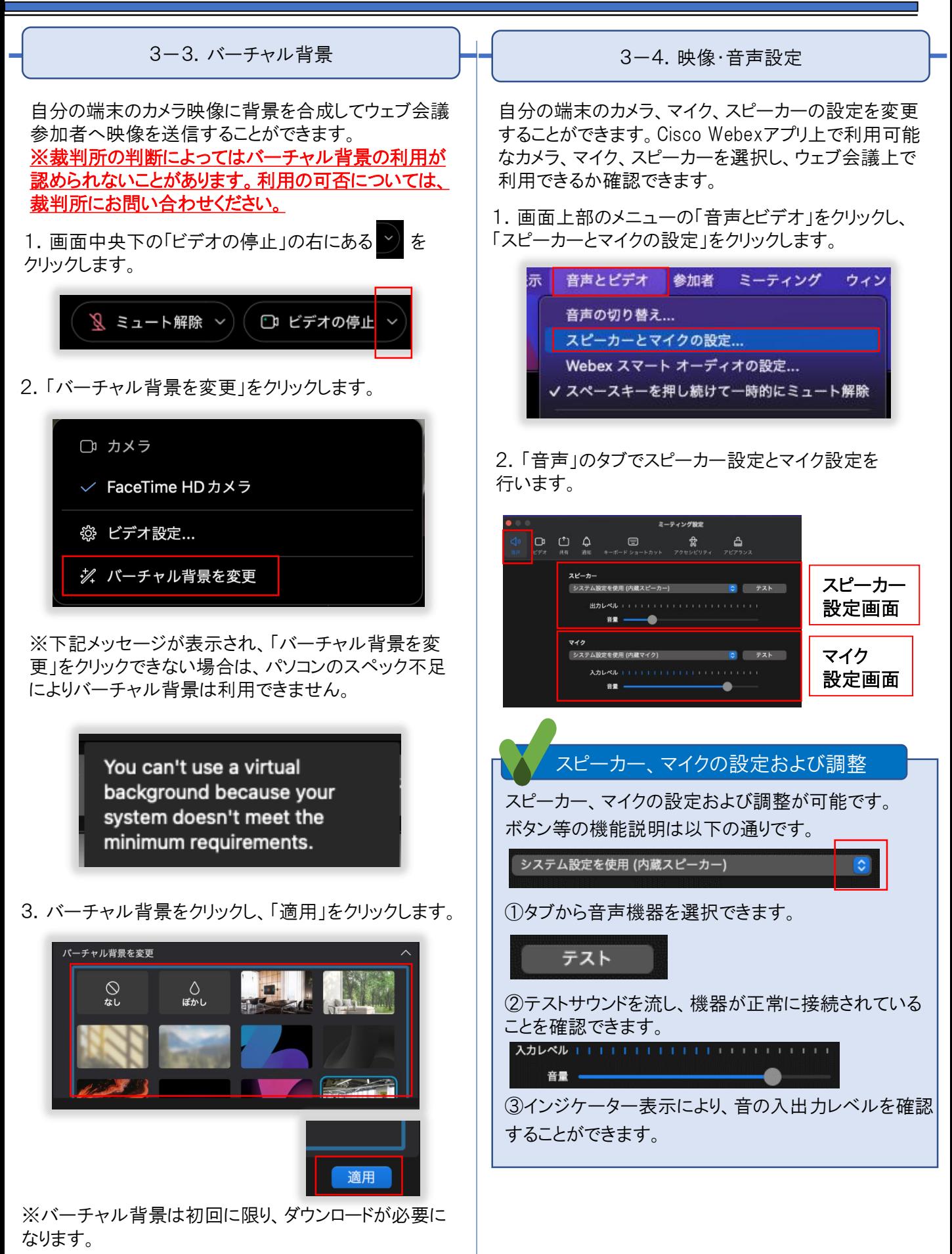

14

3.「ビデオ」のタブでカメラ設定を行います。 3-5.アプリの更新 ミーティング設定  $\begin{array}{ccccc} \n\mathbf{Q} & \mathbf{D} & \mathbf{C} & \mathbf{Q} & \mathbf{E} & \mathbf{E} & \mathbf{E} \\ \n\mathbf{M} & \mathbf{E} & \mathbf{E} & \mathbf{H} & \mathbf{H} & \mathbf{H} & \mathbf{E} & \mathbf{H} \\ \n\mathbf{M} & \mathbf{E} & \mathbf{H} & \mathbf{H} & \mathbf{H} & \mathbf{H} & \mathbf{H} & \mathbf{H} & \mathbf{H} \mathbf{H} \mathbf{H} \mathbf{H} & \mathbf{H} \mathbf{H} \mathbf{H} & \$ Cisco Webexアプリのバージョン更新はアカウント保有者 のみ対応可能です。 カメラ FaceTime HD カメラ ※アプリの更新には1~2分ほどかかります。 1.アプリにログインします。 カメラ設定画面 Webex にようこそ ログイン カメラの設定および調整 ミーティングに参加 カメラの設定および調整が可能です。 設定方法は以下の通りです。 2.「更新」ボタンをクリック後、「再起動」をクリックします。 FaceTime HDカメラ タブからカメラ機器を選択できます(表示されているカメ すべて ダイレクト スペース ラの設定は一例です。) 。  $\ddot{\bullet}$ 自身の映像が表示されればカメラは正常に接続されて います。  $\mathbf{B}$ 曲 「更新」ボタンを クリックアプリバージョンの確認・更新手順 以下の手順よりアプリのバージョンを確認すること ができます。 1.アプリ画面左下の「?」をクリックします。 2.「アップデートの確認」をクリックします。 3. アプリのバージョンを確認および更新することが できます。閉じる際は「閉じる」をクリックします。 C アップデートを確認 □ キーボード ショートカット **① ヘルプセンター** ➊

# 3. 応用的な操作 インコン(Mac)

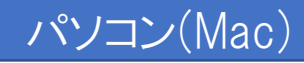

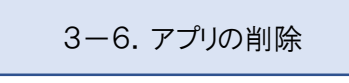

Cisco Webexアプリを削除する手順を記載します。

1.「Finder」をクリックします。

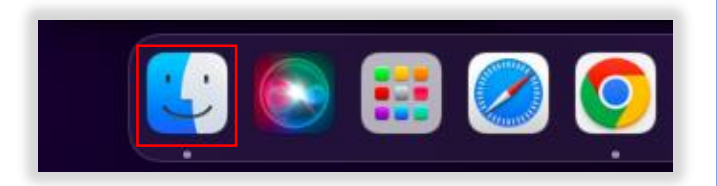

2.「アプリケーション」>「Webex」を右クリックし、「ゴミ箱 に入れる」をクリックします。

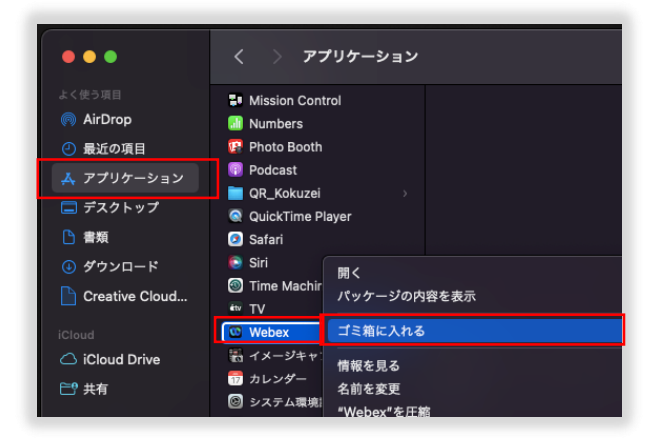

### 4.トラブル発生時の対応

ウェブ会議に接続できない

⇒インターネットに接続できることを確認してください。問題なければ、ブラウザ、アプリの再起動をお願いします。

音声が聞こえない、映像が送られない

⇒マイク、スピーカー、カメラ等の端末が正常に接続されているか確認をお願いします。

あ アプリの更新 .................15 アプリの削除 .................16 う ウェブ会議開始の連絡 ............7 ウェブ会議再参加・再退席 .........11 ウェブ会議参加 ................7 ウェブ会議退席 ...............10 ウェブ会議への招待メールの受信等 ....5 ウェブ会議への接続環境の準備 ......5 え 映像·音声設定 . . . . . . . . . . . . . . 14 か 家事調停期日終了の案内 ........11 家事調停期日 全体の流れ ........3 ち 注意事項... と トラブル発生時の対応 ...........17 ....................4 は バーチャル背景 ...............14 ま マイク・カメラミュート .............13 れ レイアウトの変更 ...............13

# 5. キーワードからの索引 インコン(Mac)